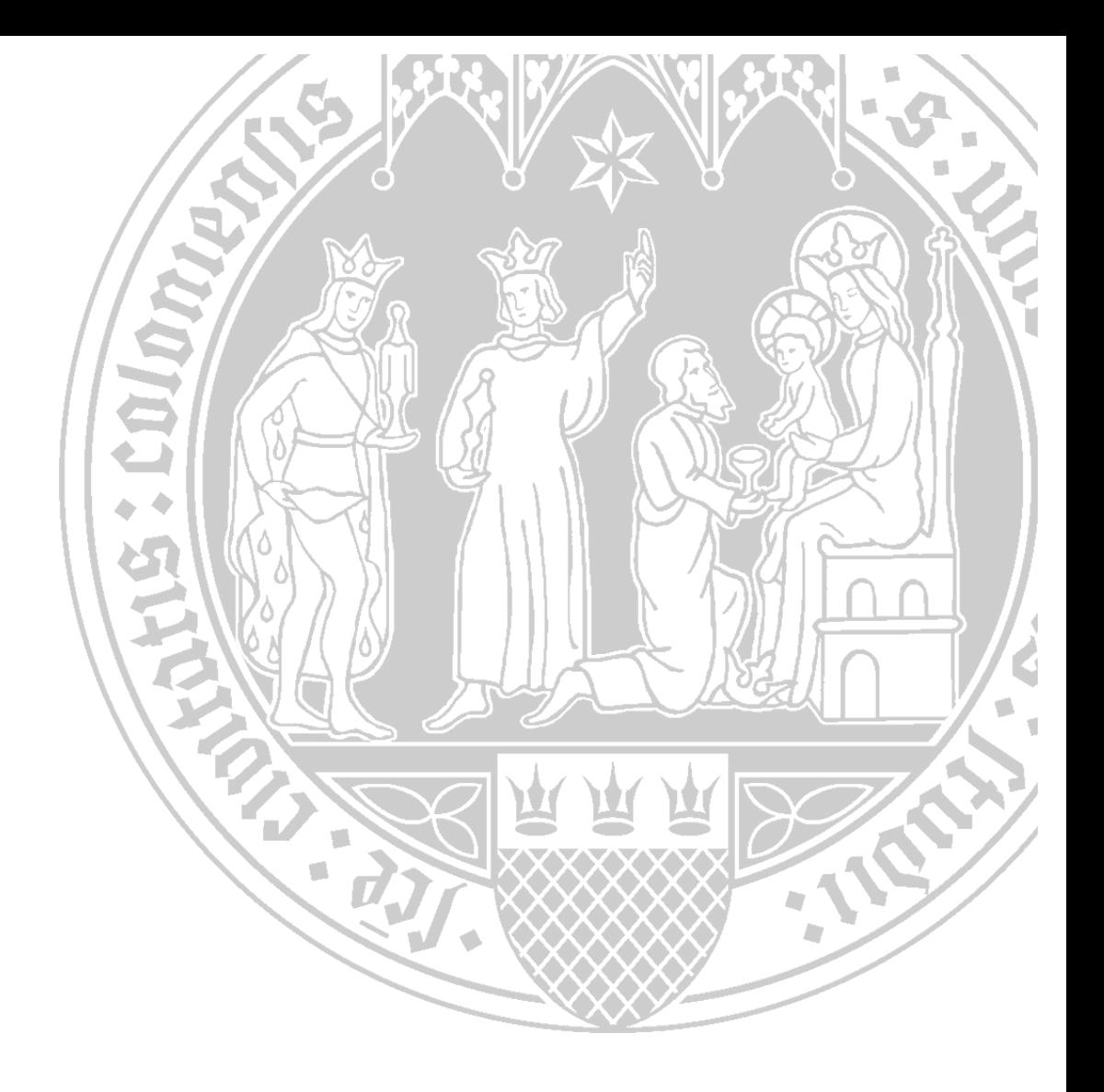

# **ILIAS-internes Nachrichtensystem**

Universität zu Köln CompetenceCenter E‐Learning Prorektorat für Lehre und Studium

## **Inhalt**

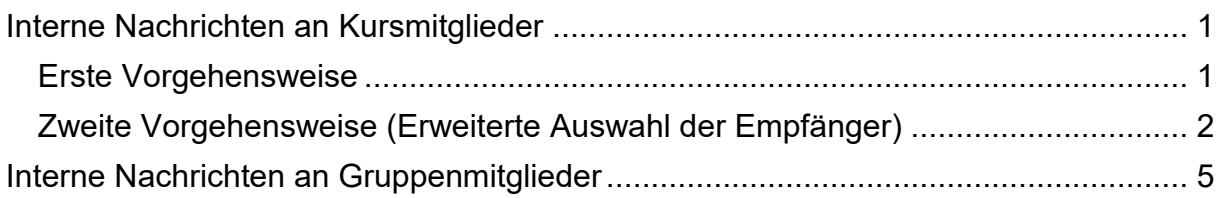

# <span id="page-2-0"></span>**Interne Nachrichten an Kursmitglieder**

<span id="page-2-1"></span>**Erste Vorgehensweise**

- **1.** Rufen Sie Ihr Nachrichtensystem in ILIAS auf und klicken Sie auf den Reiter "**Erstellen**".
- 2. Klicken Sie auf die Schaltfläche "Meine Kurse".

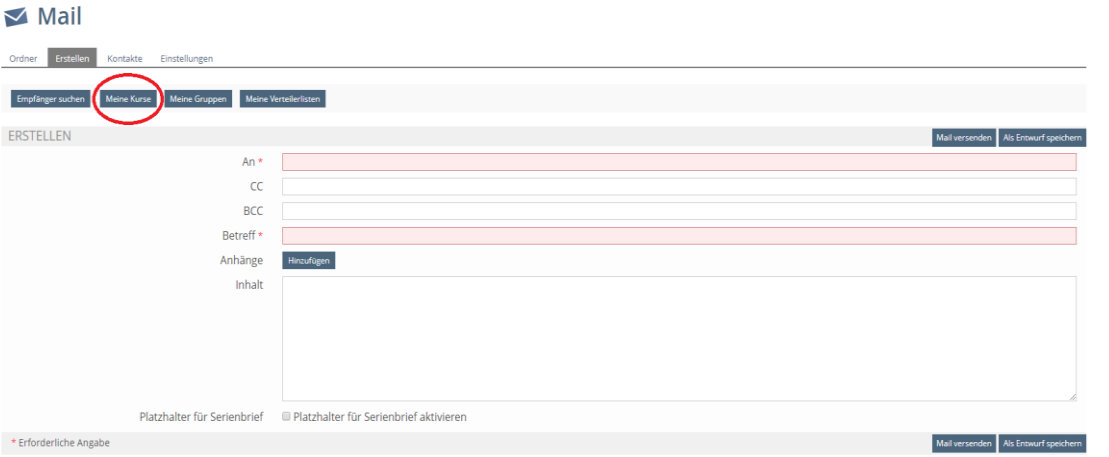

**3.** Aktivieren Sie die Checkbox links neben dem zutreffenden Kurs, an dessen Mitglieder Sie eine Nachricht schreiben möchten.

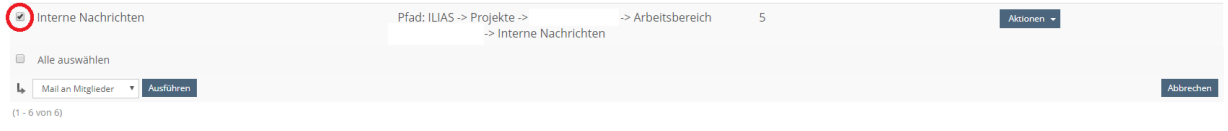

- **4.** Im Feld "**An\***" sind nun alle KursadministratorInnen, -TutorInnen und -Mitglieder aufgeführt. Geben Sie noch einen Betreff ein und formulieren Sie Ihre Nachricht.
- **5.** Klicken Sie auf die Schaltfläche "Mail versenden".

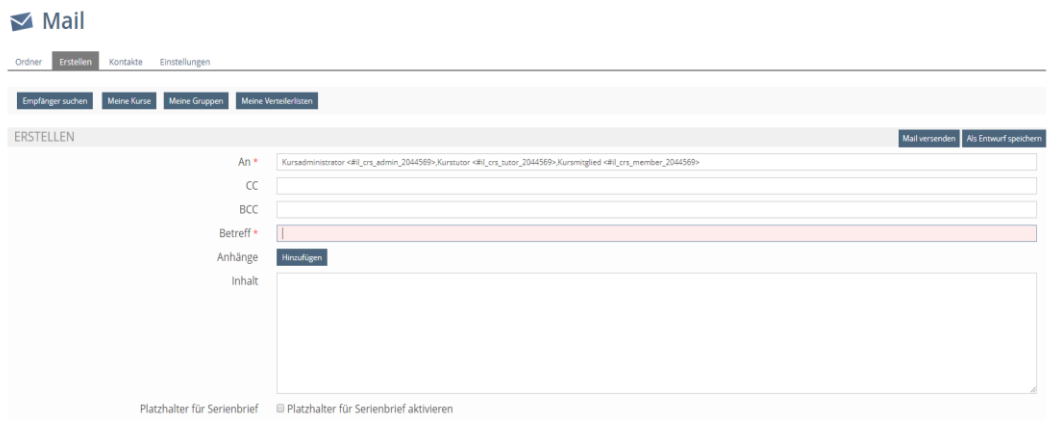

### <span id="page-3-0"></span>**Zweite Vorgehensweise (Differenzierte Auswahl der Empfänger)**

Die zweite Vorgehensweise ermöglicht eine differenzierte Auswahl der Empfänger. Sie können entscheiden, ob Sie eine Nachricht an ausgewählte *a) Benutzer* oder *b) Rollen* eines Kurses senden möchten.

#### *a) Benutzer*

- 1. Gehen Sie in den Kurs und wählen Sie den Reiter "Mitglieder" aus.
- 2. Klicken Sie auf die Schaltfläche "Mail an Mitglieder".

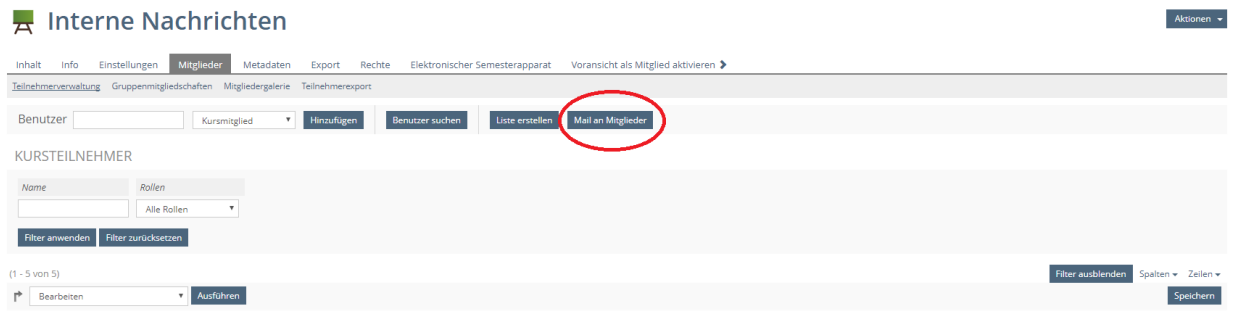

3. Aktivieren Sie den oberen Radiobutton und klicken Sie auf die Schaltfläche "Weiter".

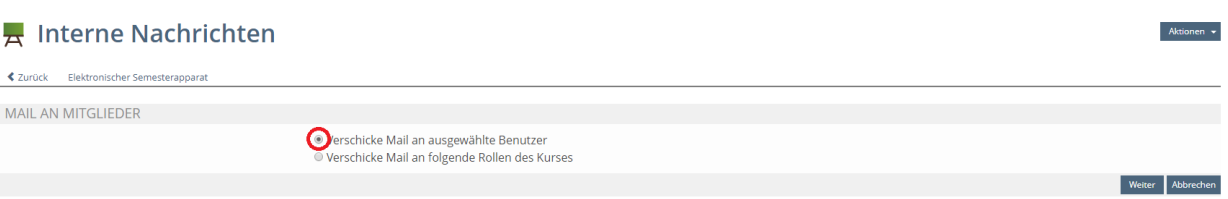

**4.** Wählen Sie nun die gewünschten Mitglieder aus, an die Sie die Nachricht adressieren möchten, und klicken Sie auf die Schaltfläche "Mail an Mitglieder".

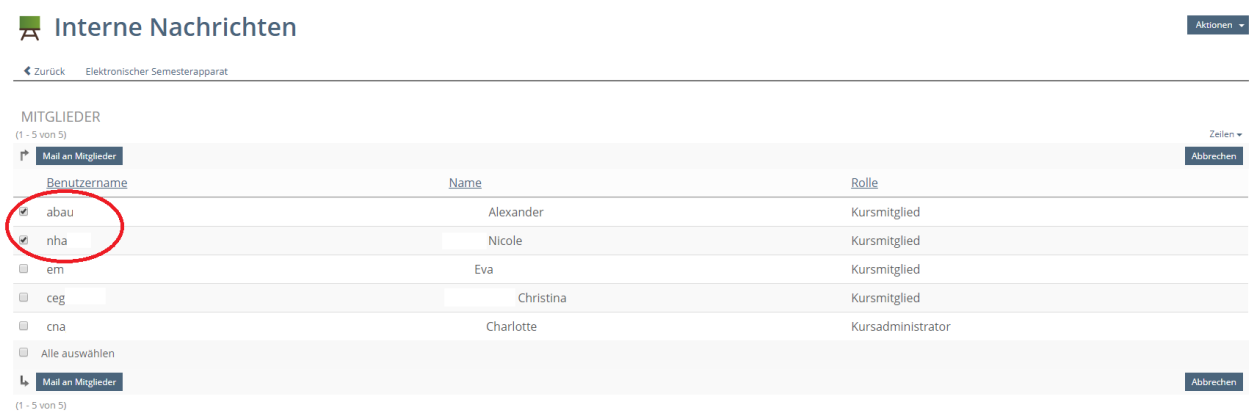

- **5.** Geben Sie noch einen Betreff ein und formulieren Sie Ihre Nachricht.
- 6. Klicken Sie auf die Schaltfläche "Mail versenden".

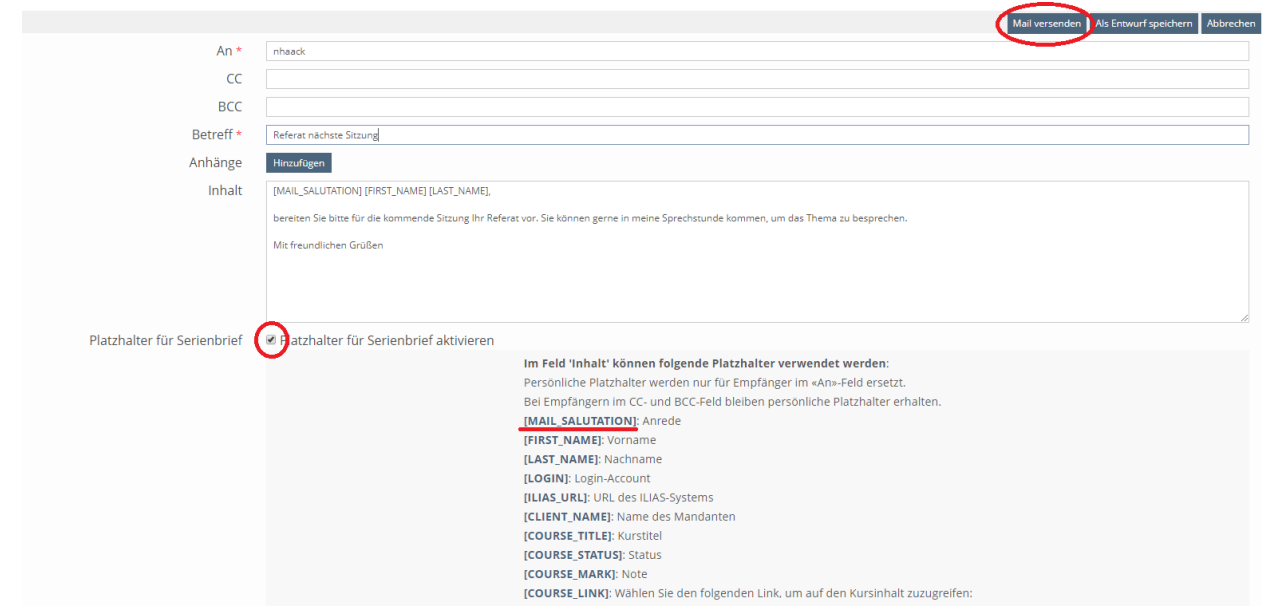

Unter **6.** wird Ihnen zusätzlich die Möglichkeit angezeigt, per **Checkbox** den "Platzhalter für Serienbrief" zu aktivieren. Diese Funktion ist vor allem dann nützlich, wenn Sie eine Nachricht an sehr viele Benutzer senden, aber nicht jede Anrede einzeln eingeben möchten. In diesem Beispiel wurde der Platzhalter "[MAIL\_SALUTATION]" (rot unterstrichen) angeklickt, welcher nach dem Versenden bei den jeweiligen Benutzern durch die Anrede "Frau" bzw. "Herr" ersetzt wird.

#### *b) Rollen*

Sie haben darüber hinaus die Möglichkeit, eine interne Nachricht an ausgewählte Rollen des Kurses zu versenden. Gehen Sie hierfür wie folgt vor:

- 1. Gehen Sie in den Kurs und wählen Sie den Reiter "Mitglieder" aus.
- 2. Klicken Sie auf die Schaltfläche "Mail an Mitglieder".

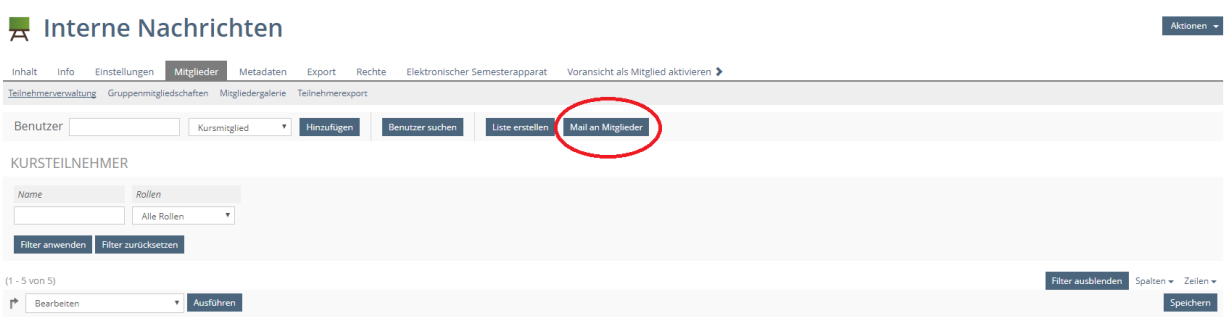

- **3.** Aktivieren Sie den unteren **Radiobutton** und wählen Sie die gewünschten Rollen aus, an die Sie die Nachricht adressieren möchten.
- 4. Klicken Sie auf die Schaltfläche "Weiter".

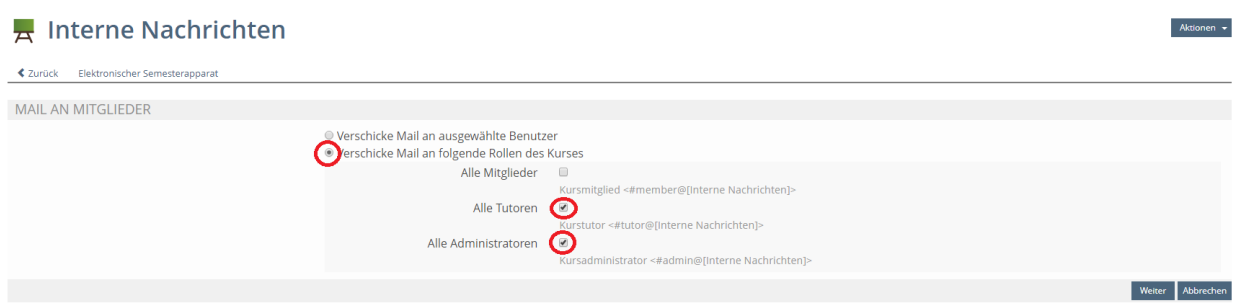

- **5.** Geben Sie noch einen Betreff ein und formulieren Sie Ihre Nachricht.
- 6. Klicken Sie auf die Schaltfläche "Mail versenden".

<span id="page-5-0"></span>Unter **6.** wird Ihnen zusätzlich die Möglichkeit angezeigt, per **Checkbox** den "Platzhalter für Serienbrief" zu aktivieren. Diese Funktion ist vor allem dann nützlich, wenn Sie eine Nachricht an sehr viele Benutzer senden, aber nicht jede Anrede einzeln eingeben möchten. In diesem Beispiel wurde der Platzhalter "[MAIL\_SALUTATION]" (rot unterstrichen) angeklickt, welcher nach dem Versenden bei den jeweiligen Benutzern durch die Anrede "Frau" bzw. "Herr" ersetzt wird.

## **Interne Nachrichten an Gruppenmitglieder**

### **Erste Vorgehensweise**

- 1. Gehen Sie in die Gruppe und wählen Sie den Reiter "**Mitglieder**" aus.
- 2. Klicken Sie auf die Schaltfläche "Mail an Mitglieder".

#### Interne Nachrichten auf Gruppenebene Aktionen  $\star$ Inhalt Info Einstellungen Mitglieder Export Rechte Voransicht als Mitglied aktivieren ▶ Benutzer Gruppenmitglied **T** Hinzufügen Benutzer suchen Mail an Mitglier GRUPPENTEILNEHMER Name Rollen<br>Rollen<br>Alle Rollen Filter anwenden Filter zurücksetzen

**3.** Aktivieren Sie den oberen **Radiobutton** und klicken Sie auf die Schaltfläche "Weiter".

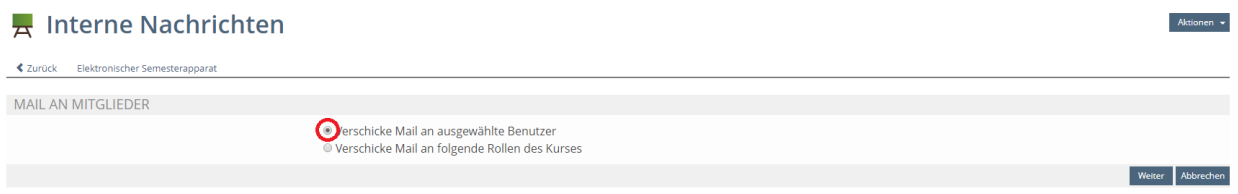

**4.** Wählen Sie nun die gewünschten Mitglieder aus, an die Sie die Nachricht adressieren möchten, und klicken Sie auf die Schaltfläche "Mail an Mitglieder".

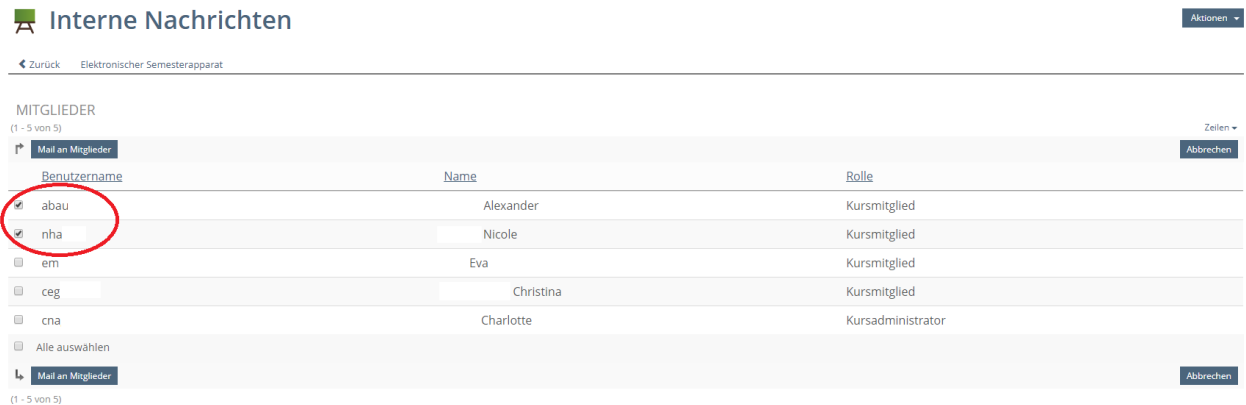

- **5.** Geben Sie noch einen Betreff ein und formulieren Sie Ihre Nachricht.
- 6. Klicken Sie auf die Schaltfläche "Mail versenden".

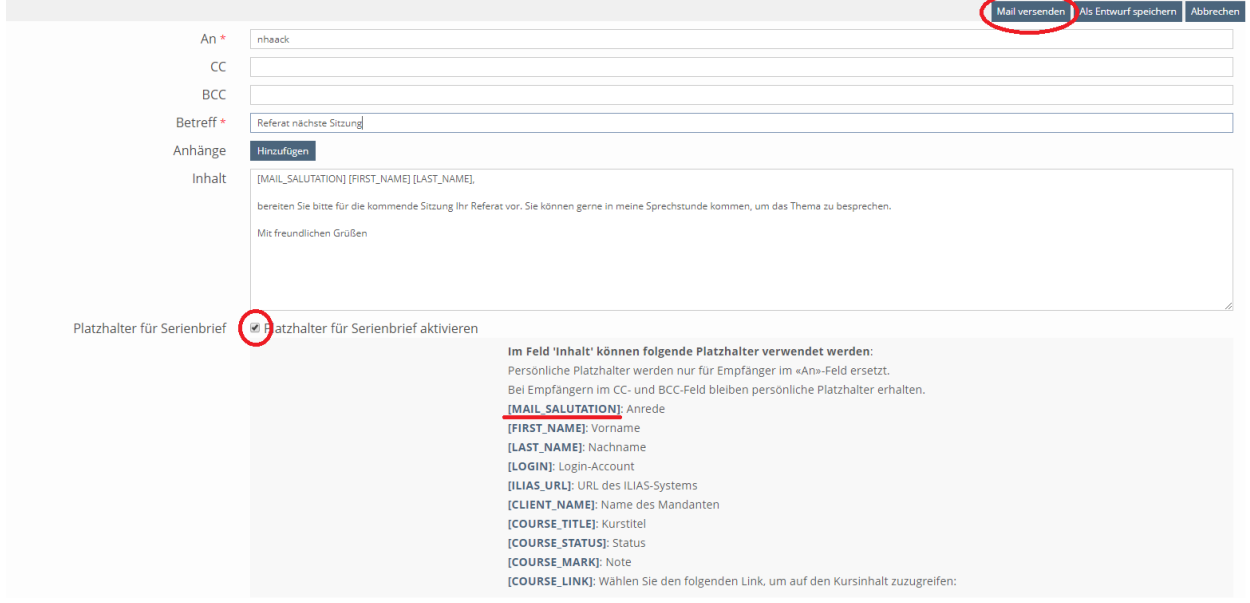

Unter **6.** wird Ihnen zusätzlich die Möglichkeit angezeigt, per **Checkbox** den "Platzhalter für Serienbrief" zu aktivieren. Diese Funktion ist vor allem dann nützlich, wenn Sie eine Nachricht an sehr viele Benutzer senden, aber nicht jede Anrede einzeln eingeben möchten. In diesem Beispiel wurde der Platzhalter "[MAIL\_SALUTATION]" (rot unterstrichen) angeklickt, welcher nach dem Versenden bei den jeweiligen Benutzern durch die Anrede "Frau" bzw. "Herr" ersetzt wird.

### **Zweite Vorgehensweise (Differenzierte Auswahl der Empfänger)**

Sie haben darüber hinaus die Möglichkeit, eine interne Nachricht an ausgewählte Rollen des Kurses zu versenden. Gehen Sie hierfür wie folgt vor:

- 1. Gehen Sie in die Gruppe und wählen Sie den Reiter "Mitglieder" aus.
- 2. Klicken Sie auf die Schaltfläche "Mail an Mitglieder".

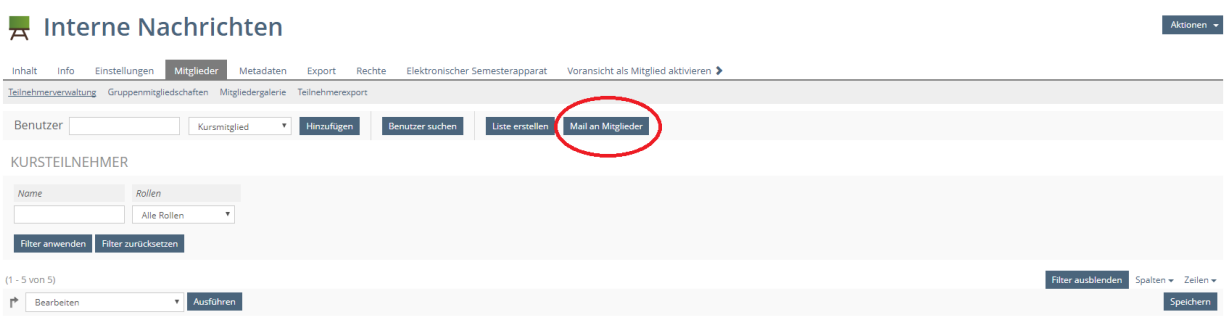

- **3.** Aktivieren Sie den unteren **Radiobutton** und wählen Sie die gewünschten Rollen aus, an die Sie die Nachricht adressieren möchten.
- 4. Klicken Sie anschließend auf die Schaltfläche "Weiter".
- **5.** Geben Sie noch einen Betreff ein und formulieren Sie Ihre Nachricht.
- 6. Klicken Sie auf die Schaltfläche "Mail versenden".

Unter **6.** wird Ihnen zusätzlich die Möglichkeit angezeigt, per **Checkbox** den "Platzhalter für Serienbrief" zu aktivieren. Diese Funktion ist vor allem dann nützlich, wenn Sie eine Nachricht an sehr viele Benutzer senden, aber nicht jede Anrede einzeln eingeben möchten. In diesem Beispiel wurde der Platzhalter "[MAIL\_SALUTATION]" (rot unterstrichen) angeklickt, welcher nach dem Versenden bei den jeweiligen Benutzern durch die Anrede "Frau" bzw. "Herr" ersetzt wird.